# **GETTING STARTED**

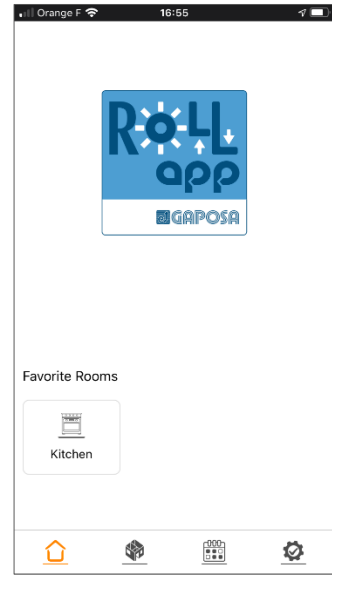

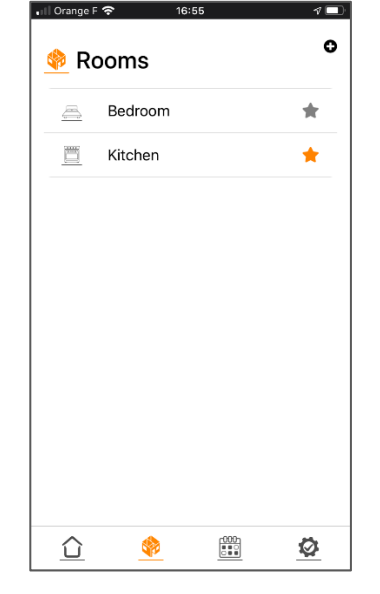

**HOME SCREEN:** List of all the favorite rooms (Max: 6)

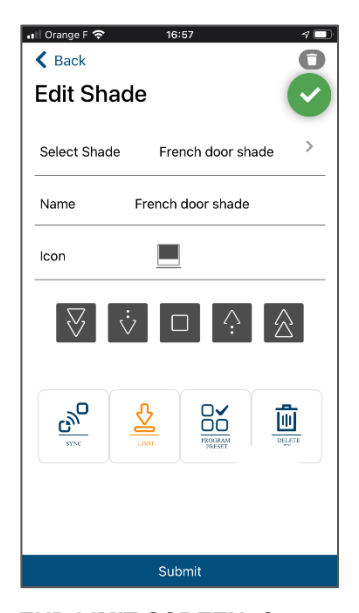

**END LIMIT SCREEN:** Set end limits with 2 buttons for UP and 2 buttons for DOWN. Always set UP limit first.

**ROOM SCREEN:** List of all the rooms. Tap on star to add them to favorites and on + to add rooms

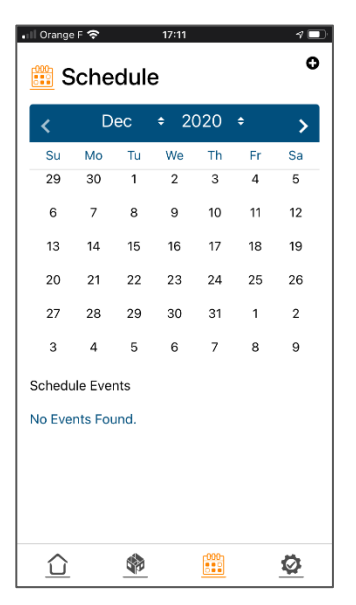

**SCHEDULE SCREEN:** List of all schedules displayed by date of next occurrence

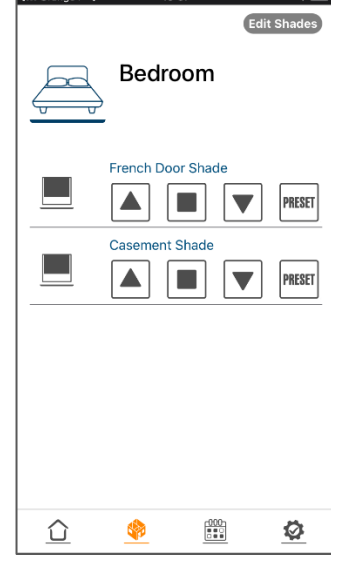

**ROOM SCREEN:** All the shades in a room. Tap on « edit shades » to modify or add shades.

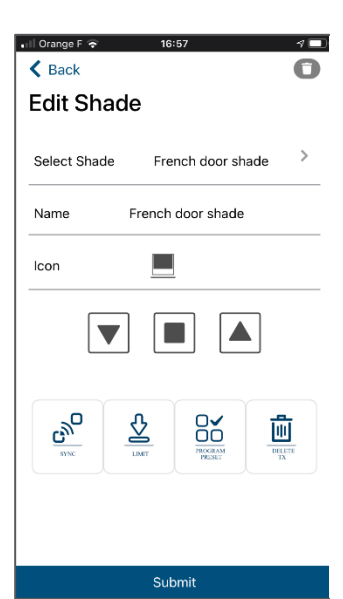

**EDIT SCREEN:** Add, modify, pair, set end limits and delete motors. All functions are available.

| •⊪ll Orange F ��    | 17:11       | ゃ |
|---------------------|-------------|---|
| $\triangle$ Back    |             |   |
| <b>Add Schedule</b> |             |   |
|                     |             |   |
| Name                | Morning     |   |
| Active              | ⊽           |   |
| Icon                |             |   |
| Selected            | 2 Rooms     |   |
|                     |             |   |
|                     |             |   |
|                     |             |   |
|                     | <b>Next</b> |   |

**ADD SCHEDULE SCREEN**  Creating and naming a schedule + assigning rooms.

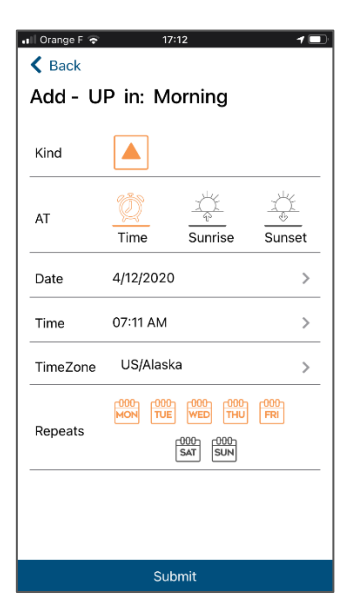

## **ADD SCHEDULE SCREEN**

Select Astro function or timer Days are selected when highlighted in orange.

₹Ē

G

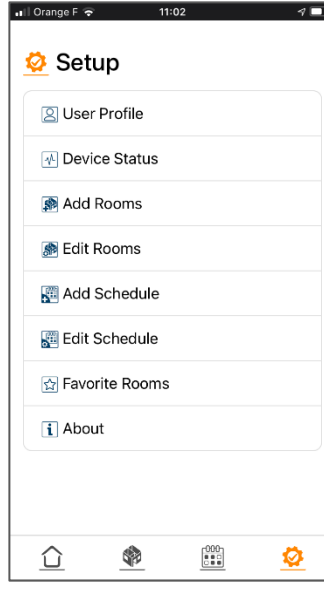

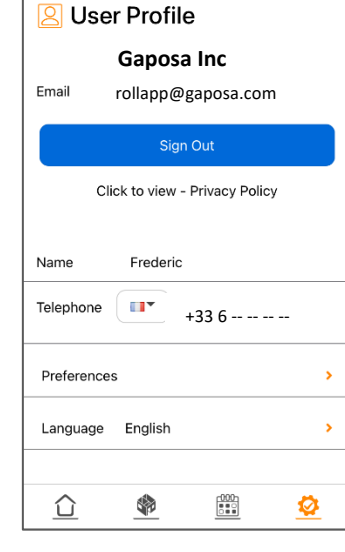

all Orange F  $\Rightarrow$  11:02

 $\sqrt{2}$ 

**Edit Details** 

all Orange F

8 User Profile Frederic Preferences Theme - Dark / Light :  $\circledast$ Time- 12 /24 H :  $\bigodot$ <sub>12h</sub> Date- World /USA :  $\oplus$ Alexa-On /Off :  $\circ$ Google Home- On /Off : Δ. Englis ⇧ \$

 $11:02$ 

 $\overline{1}$ 

**USER PROFILE (PREF) :**  Different options including enabling of Alexa and Google Home

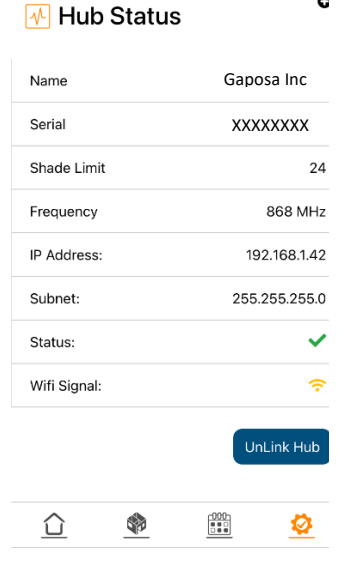

ill Orange F 全 11:02

**HUB STATUS:** Information on gateway

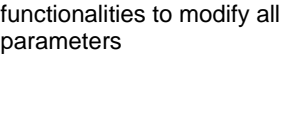

**SET UP SCREEN:** All

**USER PROFILE:** Connect, change language and get to preferences menu

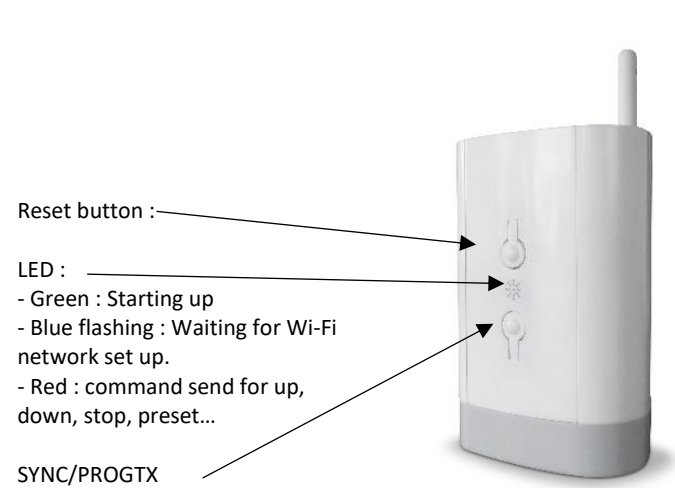

| ull Orange F 令                | 11:03<br>47        |
|-------------------------------|--------------------|
| $\overline{\mathbf{i}}$ About |                    |
| App Version                   | 1.0.7              |
| Hardware                      | 2.0.3              |
| Contact Us -                  | rollapp@gaposa.com |
| Get Help                      | ×                  |
| Logs -                        |                    |
| No Log Data.                  |                    |
|                               |                    |
|                               |                    |
|                               |                    |
|                               |                    |
|                               |                    |

**ABOUT:** Gateway version and contacts for technical questions.

all Orange F

 $\triangle$  Back

**Edit Shade** 

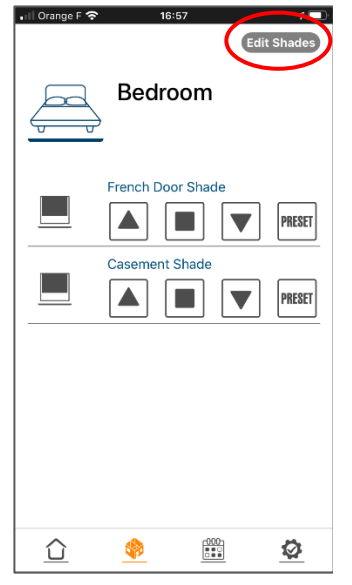

**PAIRING TRANSMITTER**

ull Orange F 중

 $\langle$  Back

**Edit Shade** 

 $\sqrt{2}$ 

 $\bullet$ 

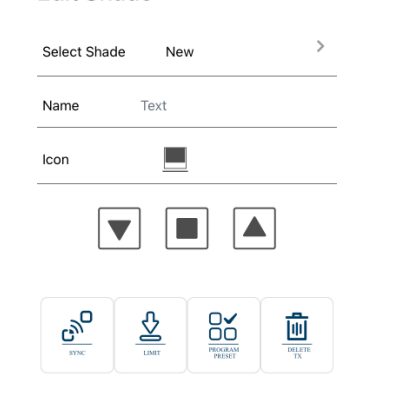

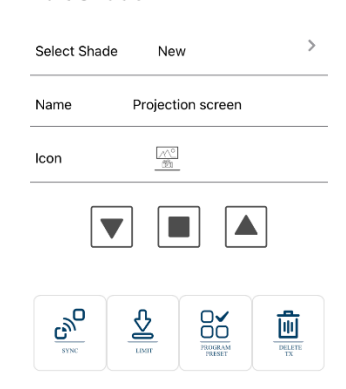

 $\sqrt{2}$ 

 $\bullet$ 

### **1 .** Select the room where you would like to add a Gaposa motorized blind. Tap on "Edit Shades" if you already have motors in the room.

**2.** This screen will add a new motor as well as modify an existing one or delete it.

Suhmit

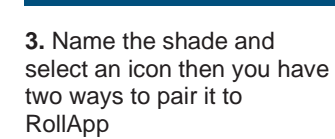

Submit

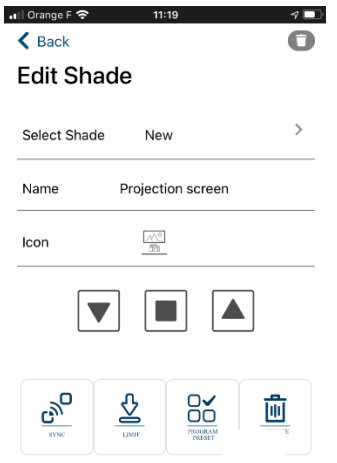

 $\sqrt{2}$ 

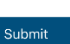

**4A.** If your motorized shade is already paired to a transmitter.

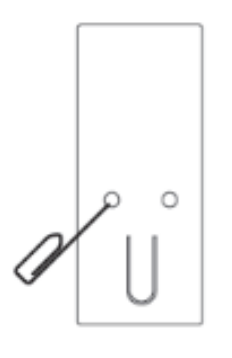

**4B.** position the shade in the middle and press ProgTx (SYNC) on your remote control.

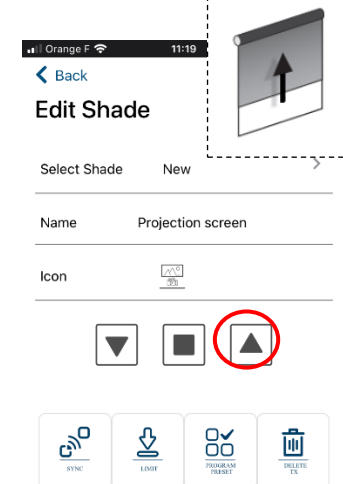

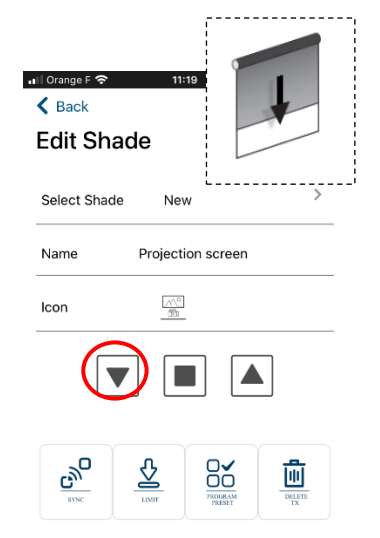

### Submit

**4C.** If the shade goes up press on  $\Box$  on your smartphone. Then tap on "submit"

### Submit

**4D.** If the shade goes down press on  $\boxed{\blacktriangledown}$  on your smartphone. Then tap on "submit"

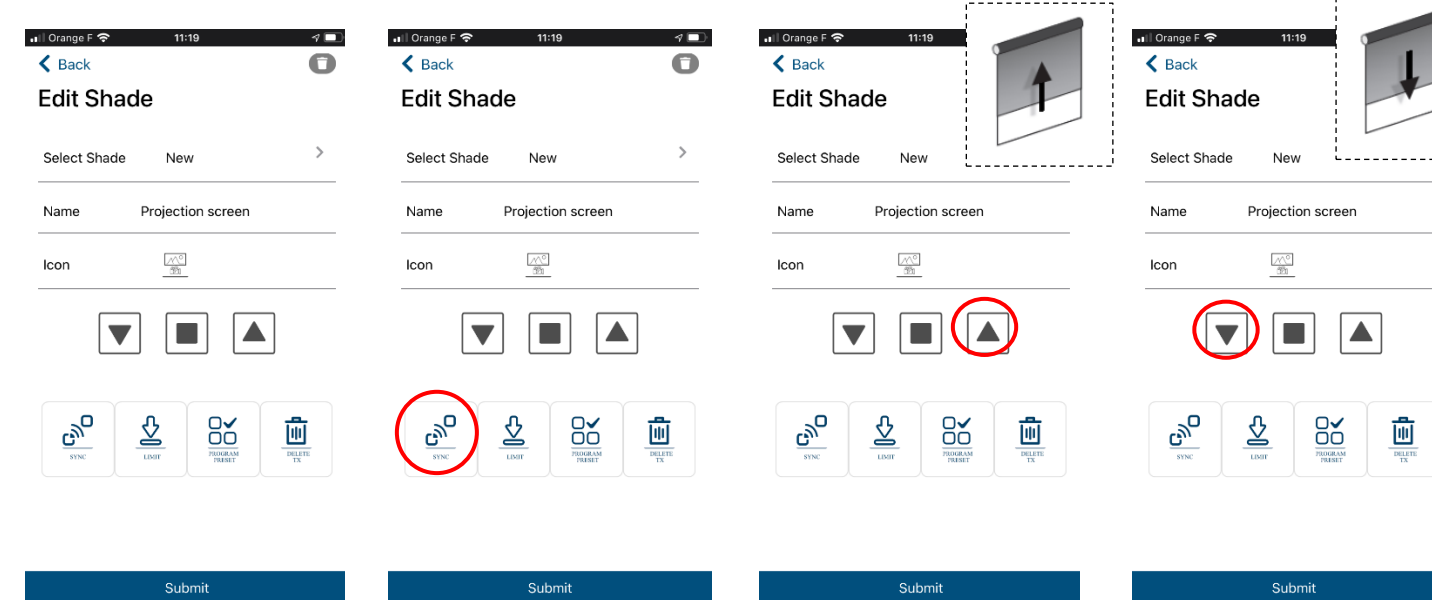

**5A.** You do have an already paired remote control then you can pair directly from RollApp. *Motor must be in factory mode with a blank transmitter memory*

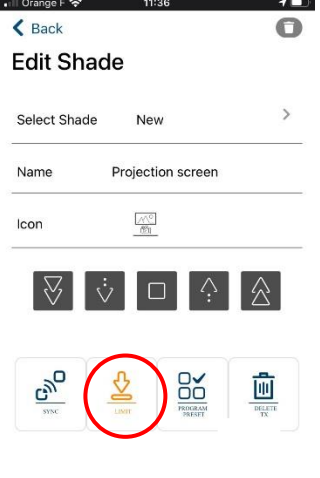

for the shade to go UP or DOWN.

 $\zeta$  Back

Name

Icon

 $\frac{1}{c_{y_0}}$ 

**5B.** Press SYNC and wait

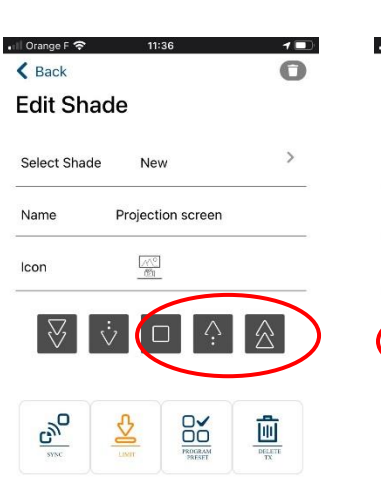

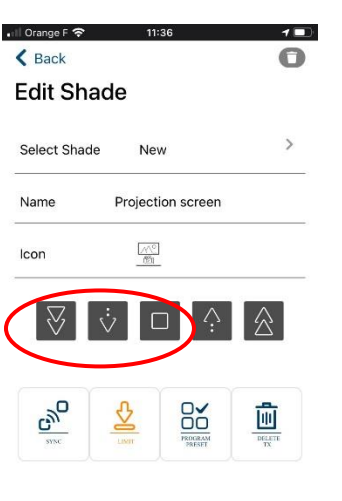

**5C.** If the shade goes up press on  $\blacksquare$  on your smartphone. Then tap on

"submit"

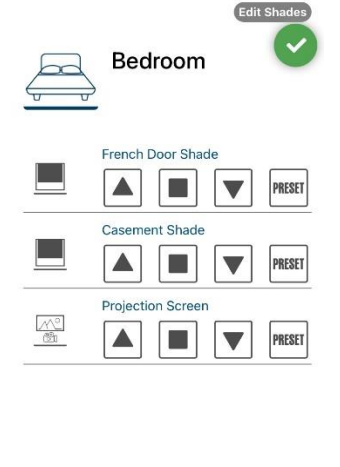

**5D.** If the shade goes down press on  $\overline{\blacktriangledown}$  on your smartphone. Then tap on

"submit"

 $\sim$  0 Orange E

Submit **6.** You now might need to

set end limits. Tap on "LIMIT" and the motor will jog after 8 sec. It will also open another menu.

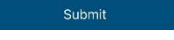

**7.** Set the **top position first** by pressing the UP buttons  $\frac{1}{2}$   $\frac{1}{2}$  then press STOP  $\Box$  to confirm. The motor will jog.

Submit

**8.** Set the top position first by pressing the DOWN buttons  $\sqrt{\frac{1}{2}}$  then press

STOP  $\blacksquare$  to confirm. The motor will jog. Finally tap on "submit" to confirm

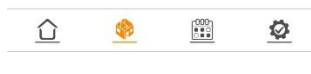

**9.** Confirmation that the motorized shade has been included in RollApp.

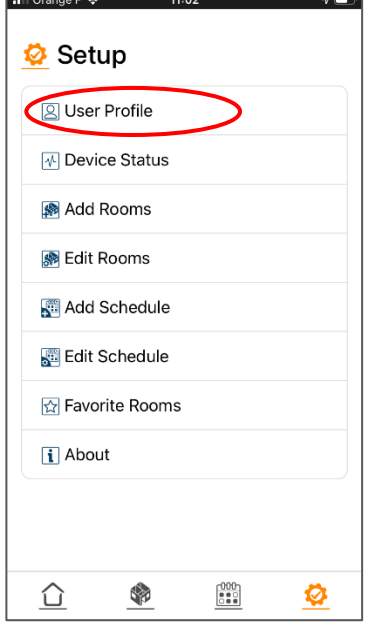

**1.** Open RollApp and in the setup menus tap on "User Profile".

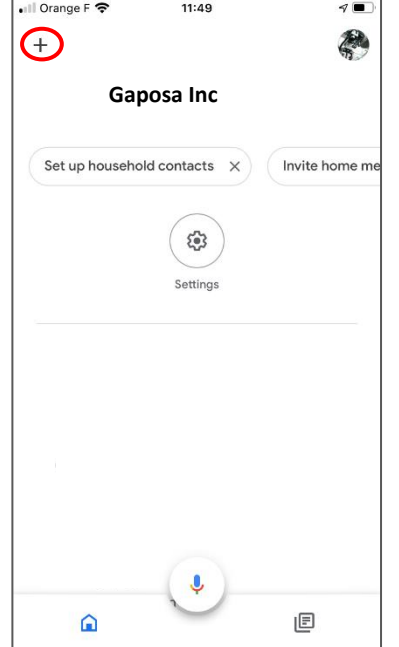

**4.** Open the Google Home App and tap on "+" top left.

## **GOOGLE HOME**

 $\sim$ 

 $\overline{\phantom{a}}$ 

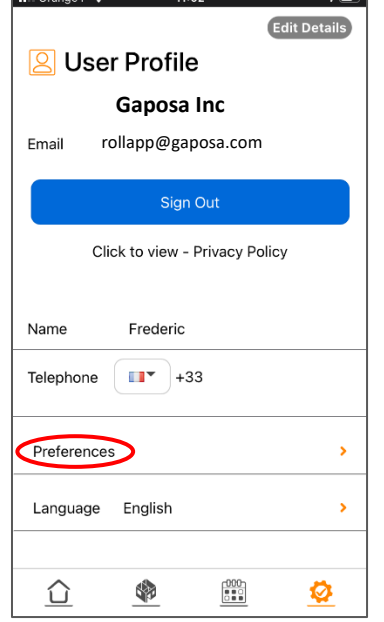

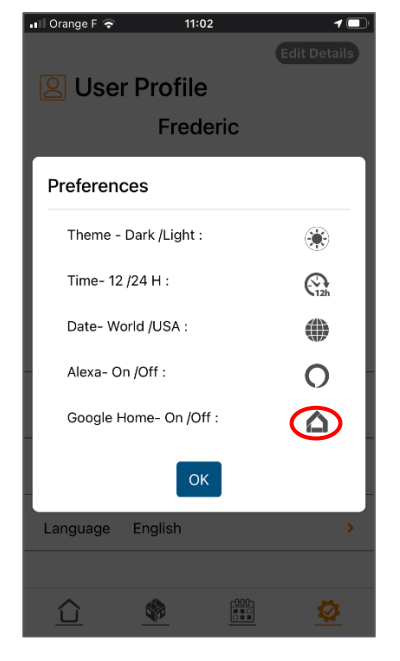

**2.** Tap on preferences **3.** Tap in the Google Home icon to activate the service

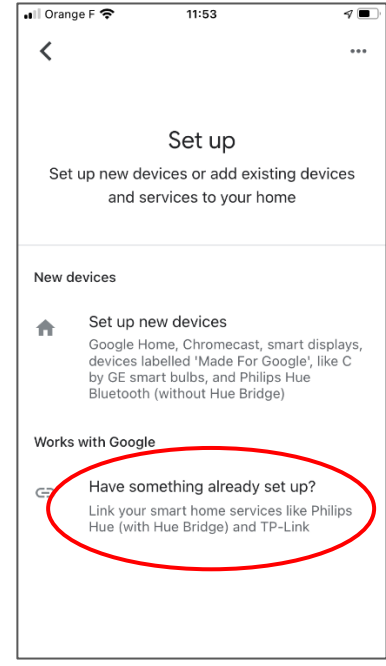

**5.** Tap on "set up device" **6.** Tap on "Have something already set up"

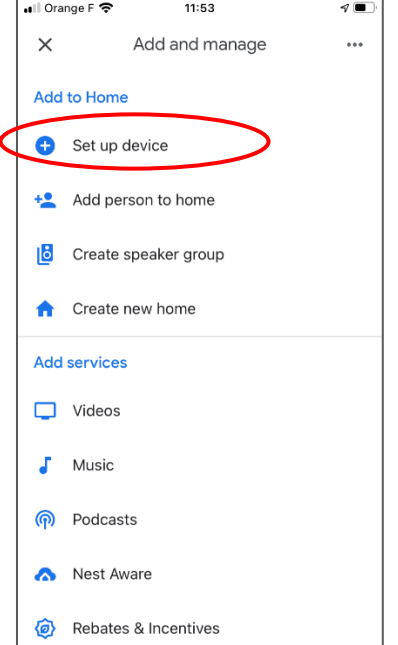

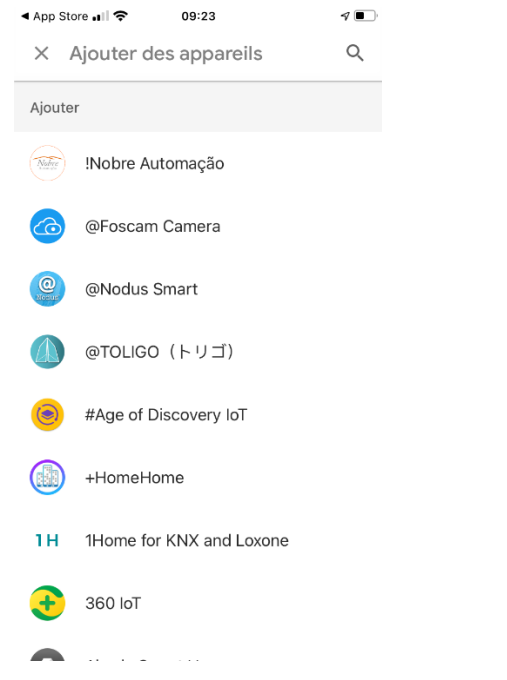

- 
- **7.** A list of devices comes up. **8.** Look for "RollApp" then select the service.

◀ App Store ...॥ ক

 $\times$  Rollapp

"Rollapp"

q w e

 $\mathsf{a}$  $\mathsf{s}$ 

 $\Diamond$ 

123  $\bigoplus$ Q

RollApp

Ajouter Roll

09:23

**ROLLAPP** 

 $|h$ 

space

 $|t|$  $y$  $\mathsf{u}$ 

 $\mathsf{r}$  ${\sf d}$ 

 $Z \mid X$ 

 $f$  $\mathsf g$ 

 ${\tt c}$  $\vee$   $\sqrt{2}$ 

 $\hbox{\tt Q}$  $\times$ 

iop

 $\mathbf{I}$ 

 $\circ$ 

search

 $\sf k$ 

j

b n m

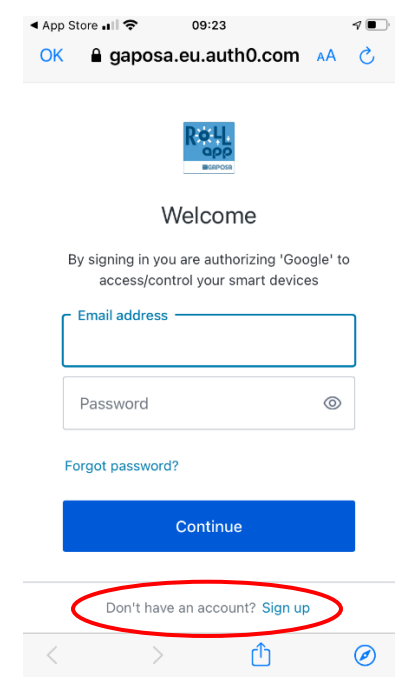

**9.** A new screen pops up as security. Tap on Don't have an account to create a special account between RollApp and Google Home. Use the same email as for RollApp.

 $\sqrt{ }$ 

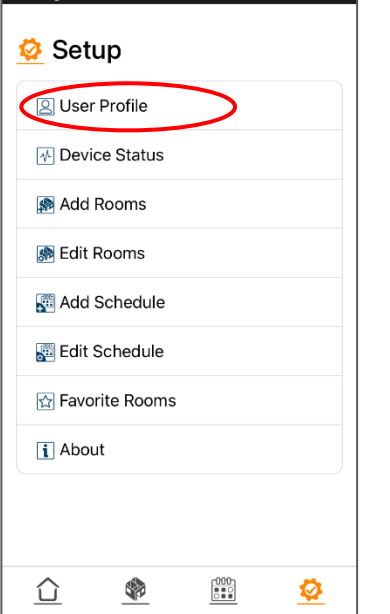

 $\frac{11:02}{}$ 

 $\Box$  Orange F

**1.** Open RollApp and in the set up menu tap on "user profile"

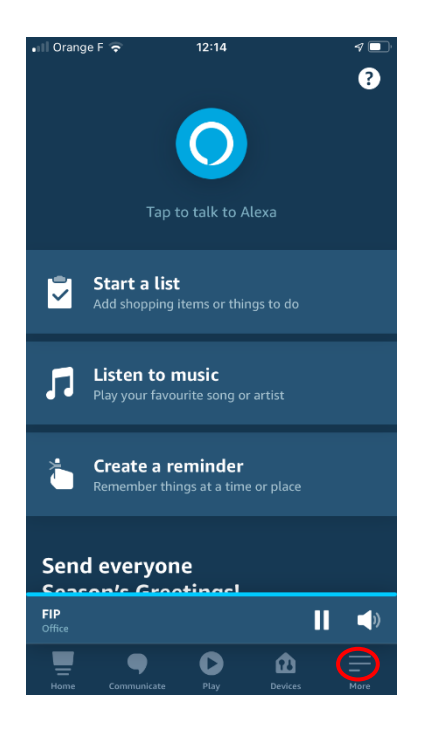

**4.** Open the Amazon Alexa app on your Smartphone. Tap on more « - » bottom right.

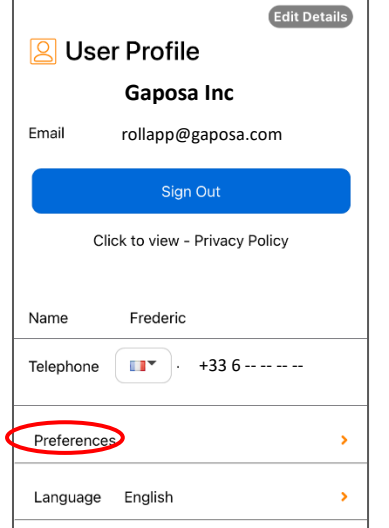

**AMAZON ALEXA**

 $\overline{\mathscr{A}(\blacksquare)}$ 

all Orange F  $\hat{\bullet}$  11:02

**&** User Profile Frederic Preferences Theme - Dark / Light : ۲ Time- 12 / 24 H :  $\bigodot$ <sub>12h</sub> Date- World /USA : ⊕ Alexa- On /Off :  $\odot$ Google Home- On /Off :  $\triangle$ Language English  $\begin{bmatrix} 000 \\ 0.02 \end{bmatrix}$ Ø ⇧ S

 $11:02$ 

**2.** Then tap on preferences **3.** Tap on the Alexa icon

企

嘟

 $rac{000}{0000}$ 

Ø

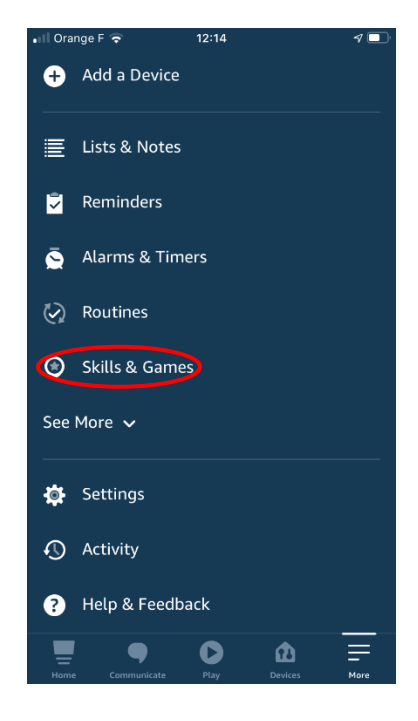

∎Il Orange F କ

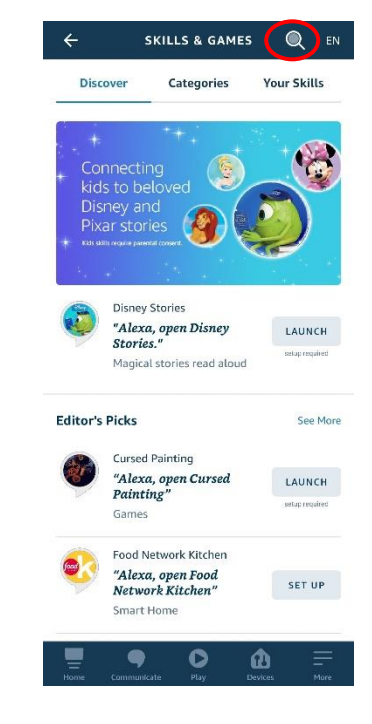

**5. Tap on «** skills and games ». **6.** Then on the search icon top right

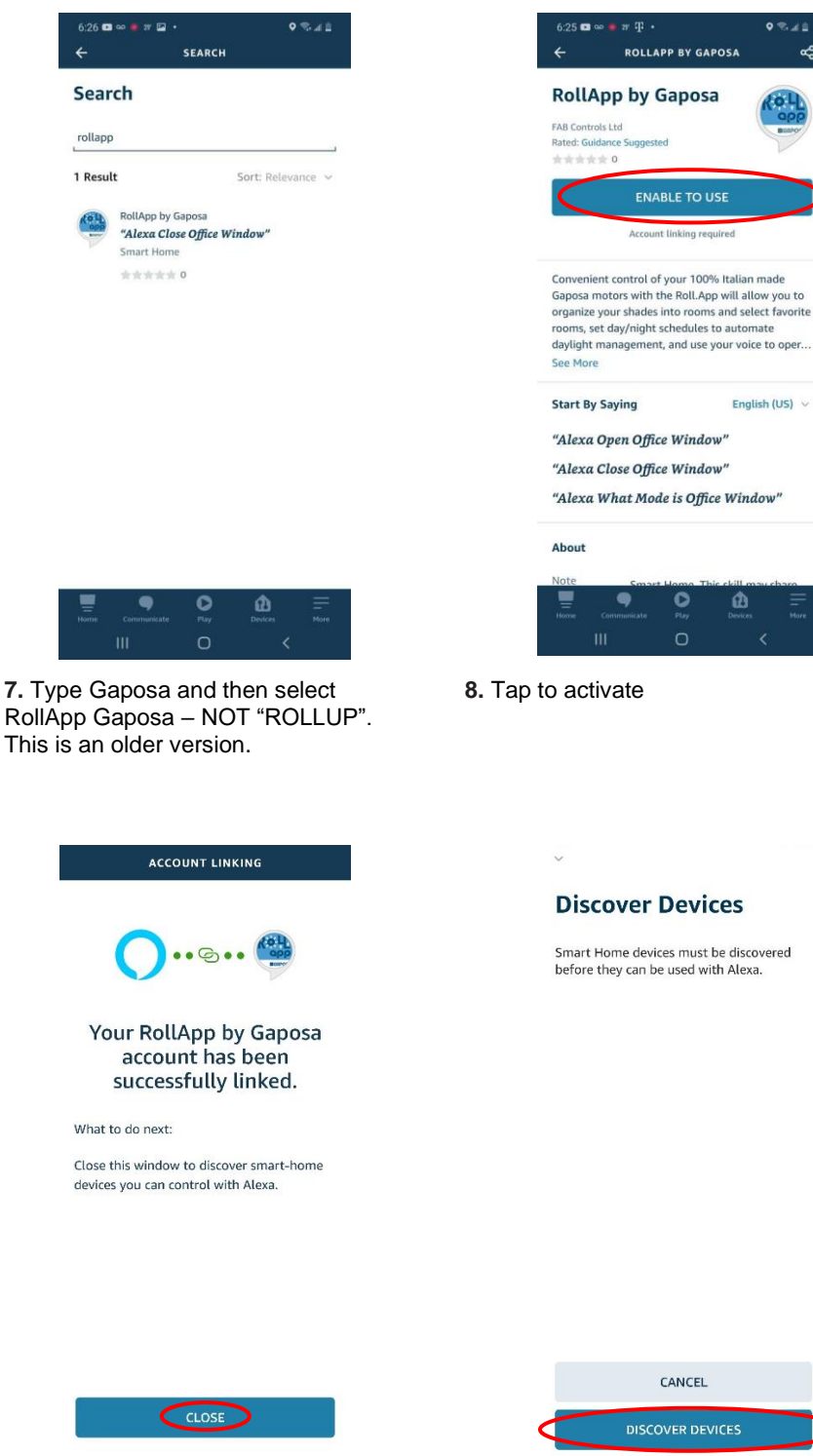

**4.** Confirming that it has been created **5.** Click Discover Devices to find your

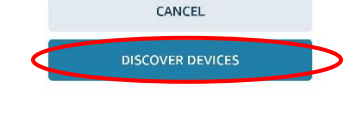

œ

English (US)  $\sim$ 

۵

shades, but make sure they are already setup in RollApp.

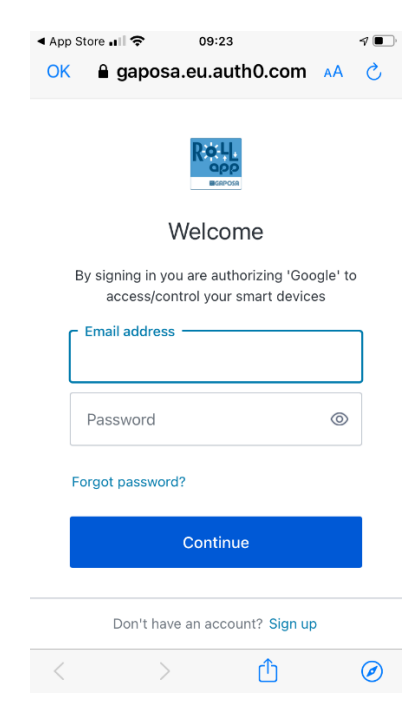

**8.** Tap to activate **9.** You now need to create a second account for security. Tap on « Don't have an account » to connect between RollApp and Amazon Alexa. Use same email as RollApp.

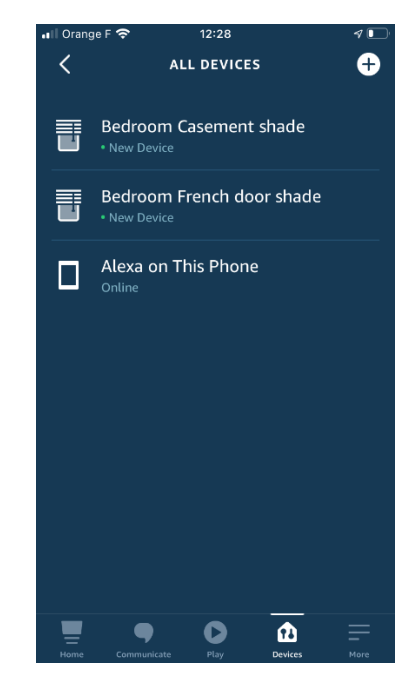

**6.** Examples of devices found.